# **Table of Contents**

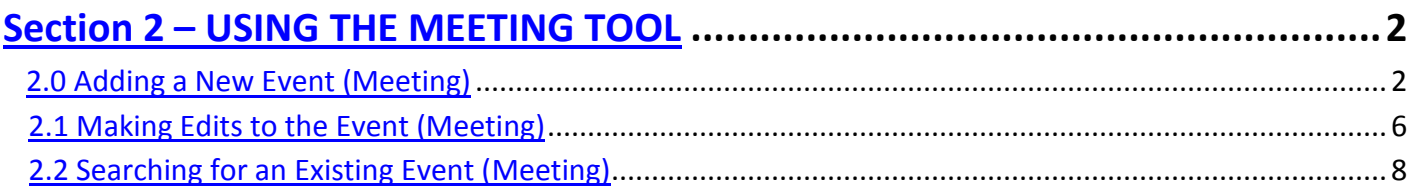

# <span id="page-1-0"></span>**SECTION 2- USING THE MEETING TOOL**

## **Working With an Existing Event (Meeting)**

#### <span id="page-1-1"></span>**2.0 ADDING A NEW EVENT (Meeting)**

From the IEEE Calendar- List of Events page, click the New Event tab to create a new event.

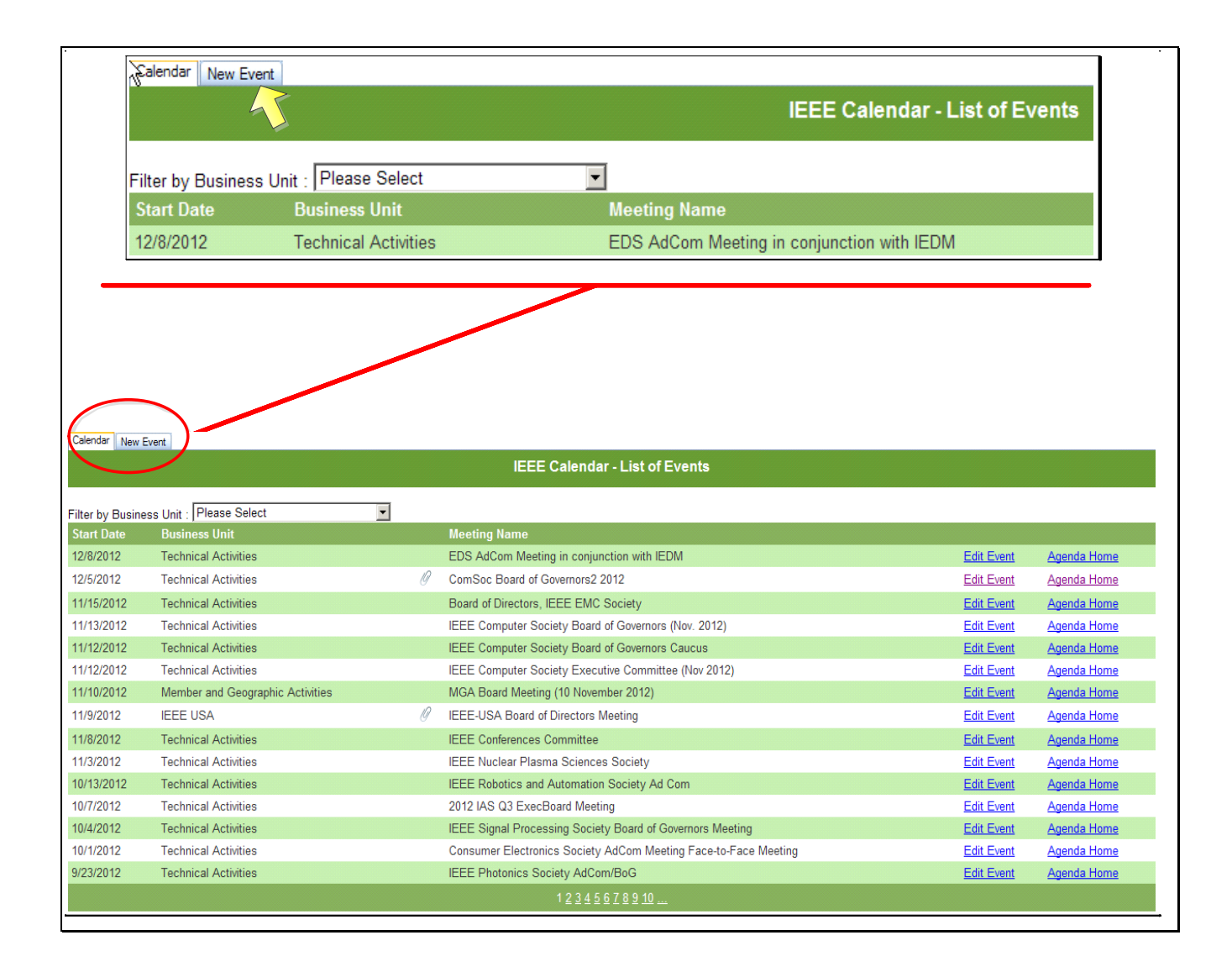

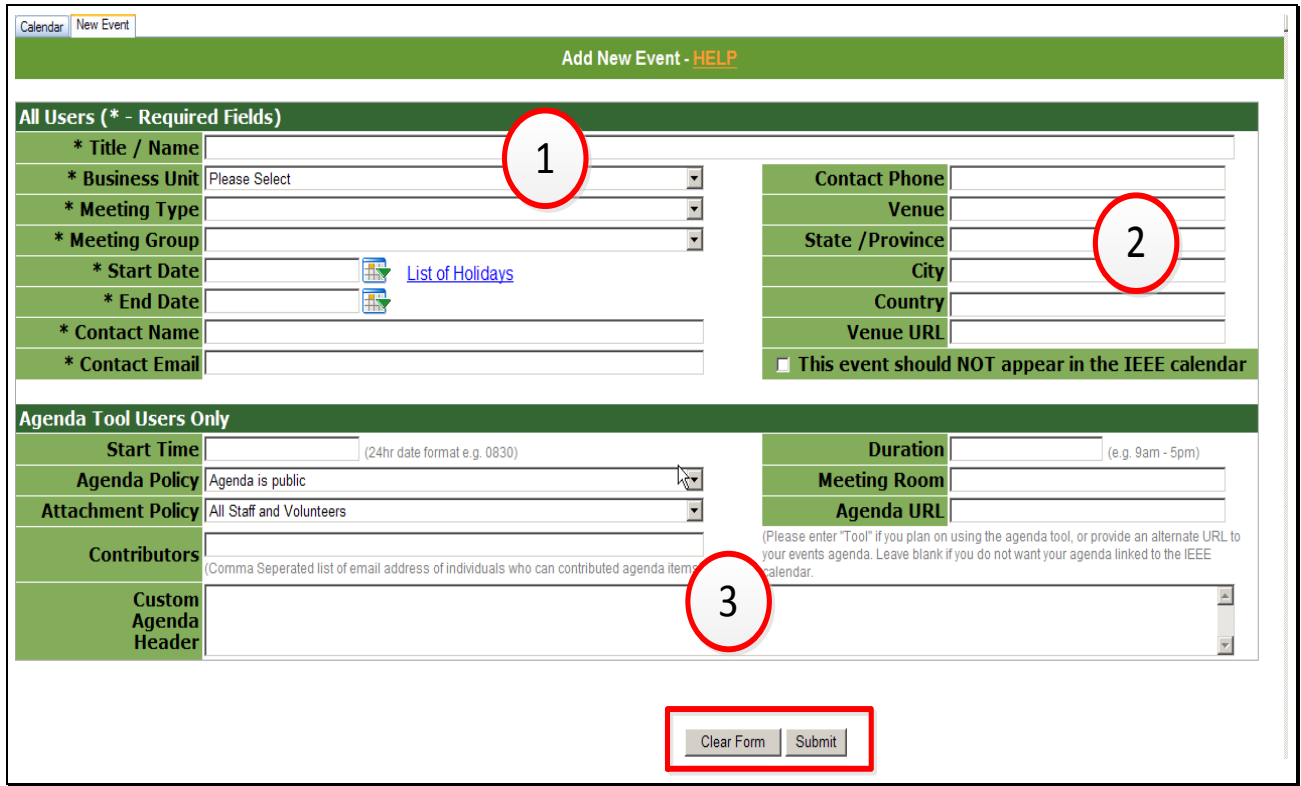

The Add New Event Page has 3 Sections

#### **Section 1: All Users (\* - Required Fields)**

**Title/Name:** Enter the name of your meeting. For example, Technical Activities Board Meeting

**Business Unit:** From the dropdown menu, select the Organizational Unit that applies to this meeting. If you are a Society Council, select Technical Activities for business unit.

**Meeting Type:** From the drop down menu, select what type of meeting this is (for example, (committee, board, etc).

**Meeting Group:** Select which committee, board, etc applies to this meeting.

**Start Date:** Enter the date on which the meeting starts. Click the calendar to select the start date or type in a date. The format is dd-mm-yyyy.

**List of Holidays:** Confirm meeting does not fall on a holiday by checking this list of holidays by country.

**End Date:** Enter the date on which the meeting ends. Click the calendar to select the end date or type in a date. The format is dd-mm-yyyy.

**Contact Name:** Enter the name of the individual who input the meeting, or who should be contacted by the Agenda Tool Administration team if there is a problem with the event or information is needed about the event.

**Duration:** Enter the start and end time for the meeting. This is a free text field. For example: 9:00 am – 5:00 pm PDT.

**Meeting Room:** Enter the room name for the meeting. For example, Board Conference Room

**Agenda URL:** Use this field if you have a separate url for your meeting agenda in pdf form that you wish to display. You may also use this field to link the agenda to the IEEE calendar. To link the agenda to the calendar, enter 'Tool' in this field.

**Add New Event Help:** Located as a hyperlink at the top center of the page, this popup provides definitions of most fields for this page.

#### **Section 2: Optional Fields**

**Contact Phone:** Enter the phone number for the individual to be contacted.

**Venue:** Enter the hotel or conference location for the meeting. For example, Hyatt Regency Hotel.

**State/Province:** Enter the state or province where the meeting will take place.

**City:** Enter the city where the meeting will take place.

**Country:** Enter the country where the meeting will take place.

**Venue URL:** If available or known, enter the url for the hotel or conference location for the meeting.

**This Event should NOT appear in the IEEE calendar:** All meetings are automatically listed in the public list of meetings that displays on the www.ieee.org website. If you do not wish to have this meeting listed, please check this box. You will however still be able to see the meeting in the Meeting and Agenda Tool Calendar and work within it from the Agenda Homepage.

#### **Section 3**: **Agenda Tool Users Only Section**

If you wish to create an agenda for your event (meeting/teleconference) the following data fields will need to be populated.

**Start Time:** Enter the start time for the meeting. You must enter the start time in the 24 hour format. For example if the meeting start time is 8:30 am, the time would be entered as 0830. If the meeting start time is 1:00 pm, the time would be entered as 1300.

**Agenda Policy:** Choose the appropriate level of security for this meeting's agenda. Options are: everything is public (can be viewed by anyone who has the agenda url), IEEE Members and Staff only can view the agenda, or the agenda is private to a certain committee. For the last option, choose 'Agenda shares the access of the Attachment Policy' and make the appropriate selection in the Attachments Policy field. Please note, once a selection is made it cannot be changed later in the build of the agenda.

**Attachments Policy:** Choose the appropriate level of security for viewing attachment to this meeting's agenda. Attachments may be public, viewable to IEEE Members and Staff with a IEEE Account, or restricted to certain committees. Please note, once a selection is made it cannot be changed later in the build of the agenda.

**Contributors:** Contributors are people who you allow to view the administrative version of the agenda, make edits, updates and upload attachments to the agenda. Contributors must have an ieee.org email address. List all contributors by email address only, separating each entry with a comma. Example: [j.doe@ieee.org,](mailto:j.doe@ieee.org) [e.sample@ieee.org,](mailto:e.sample@ieee.org) etc.

**Custom Agenda Header:** Use this field to add additional information to the Agenda Header. This does not replace the standard text in the Agenda Header, meeting name, date, start and end times. This field is commonly used if the meeting spans non-sequential days.

When finished, click 'Submit'. A confirmation screen will display. Click 'Event Agenda Homepage' to continue.

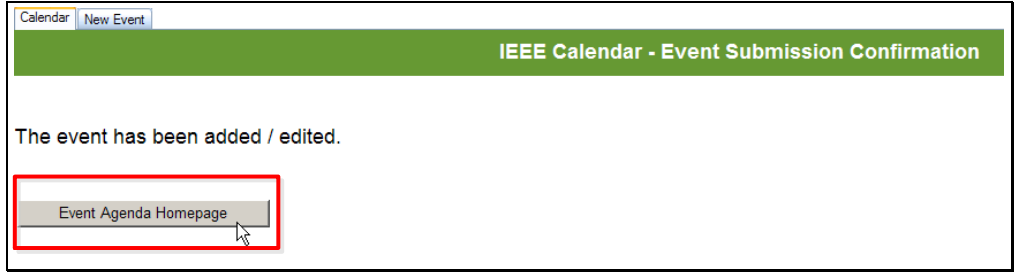

This brings you to the Agenda Homepage:

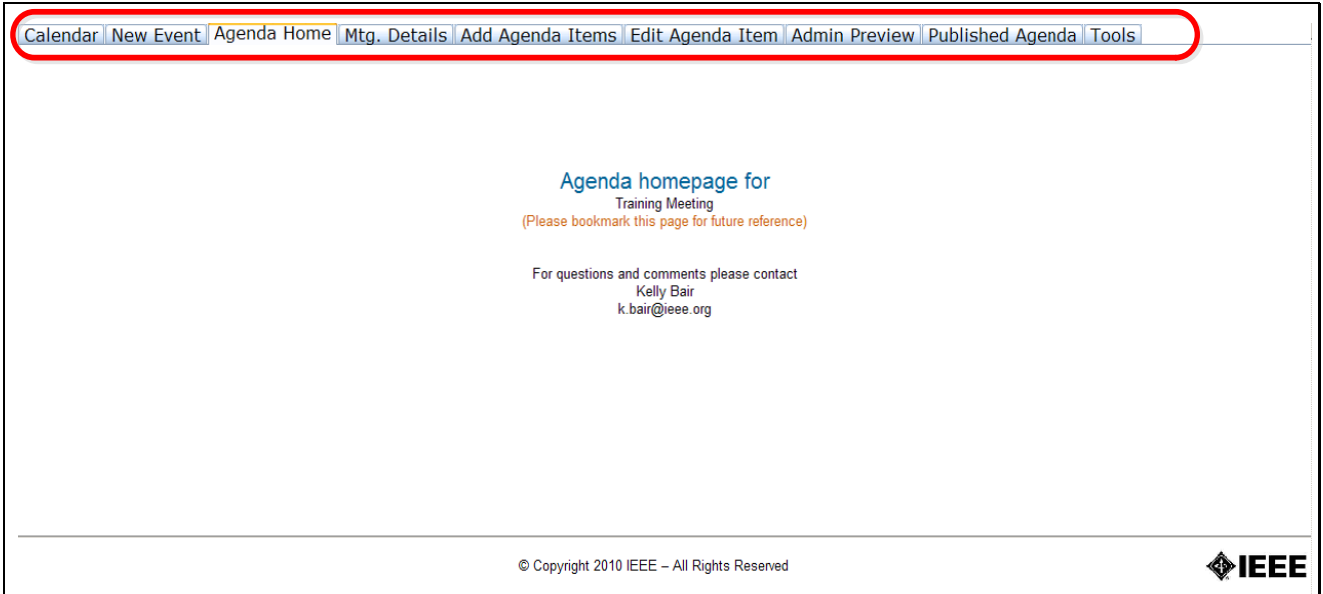

To view your newly created meeting in the calendar, click on the Calendar tab and search for the meeting as previously described.

#### <span id="page-5-0"></span>**2.1 Making Edits to Event (Meeting) Details**

There are two ways to make edits to event (meeting) details

1) To make an edit to an event (meeting), go to the IEEE Calendar – List of Events, and navigate to your event. When you locate your event click on 'Edit Event':

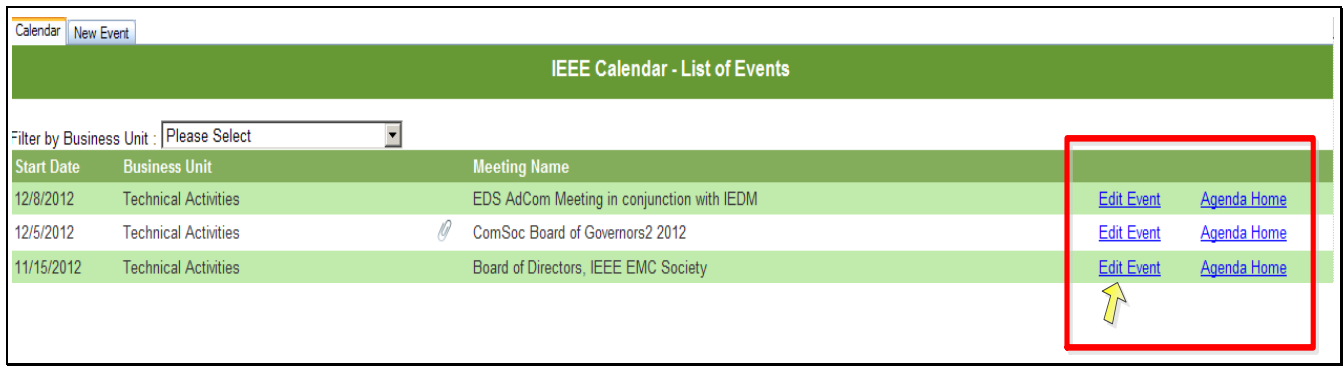

2) Go to the Event Agenda Homepage and click on the Mtg. Details tab.

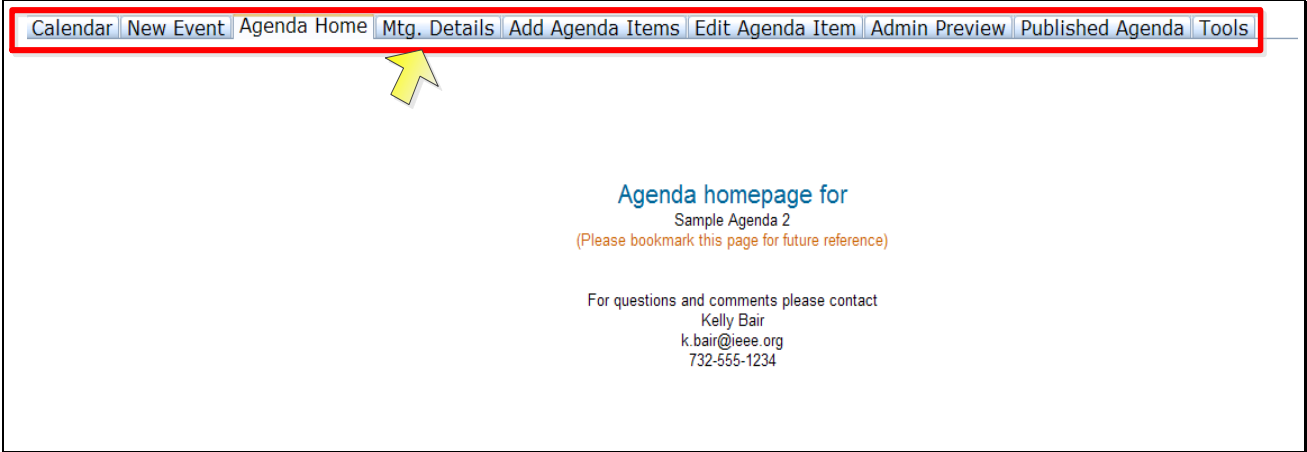

Either way, the user is taken to the Meeting Details (Mtg. Details) page where updates may be made to the event's (meeting's) basic details.

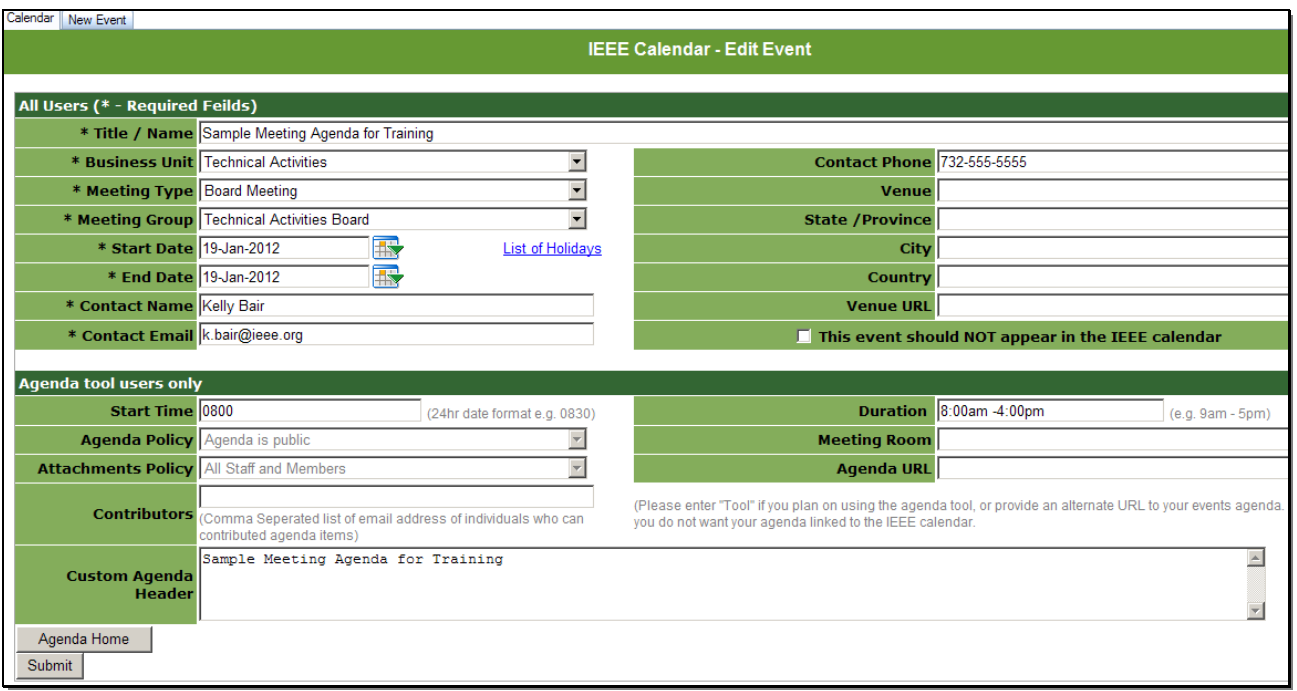

Once updated, click 'Submit', or if no changes are needed, click 'Agenda Home'.

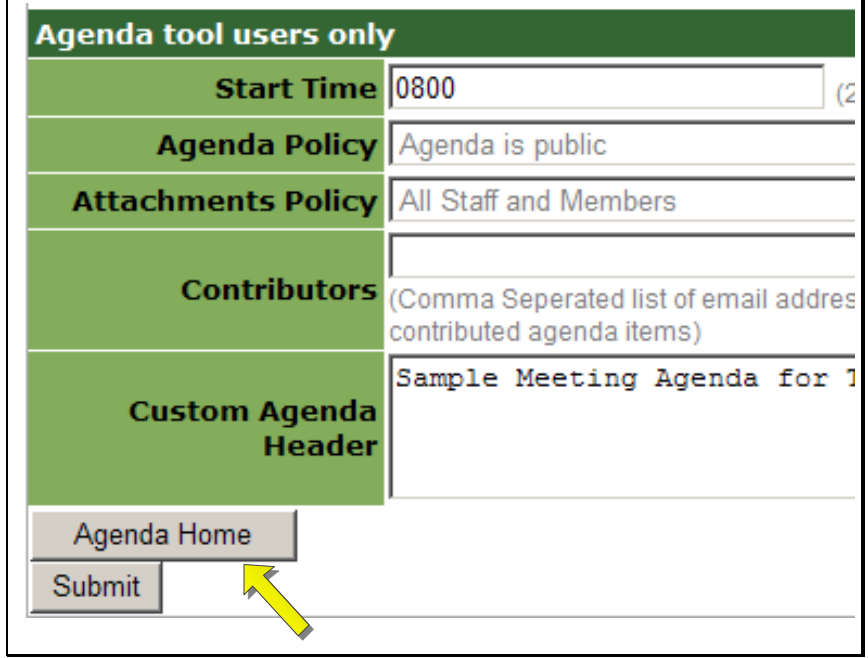

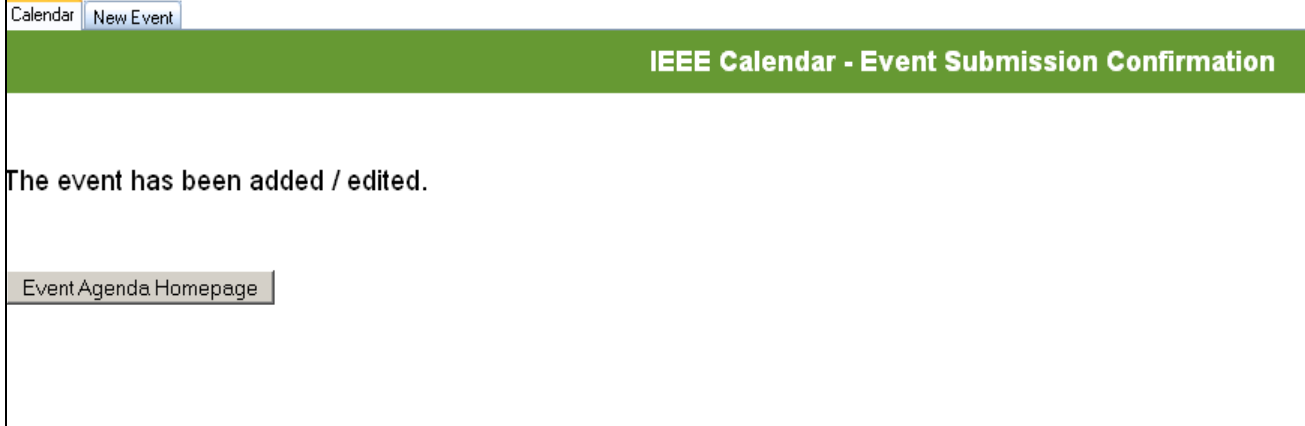

### <span id="page-7-0"></span>**2.2 Searching For an Existing Event (Meeting)**

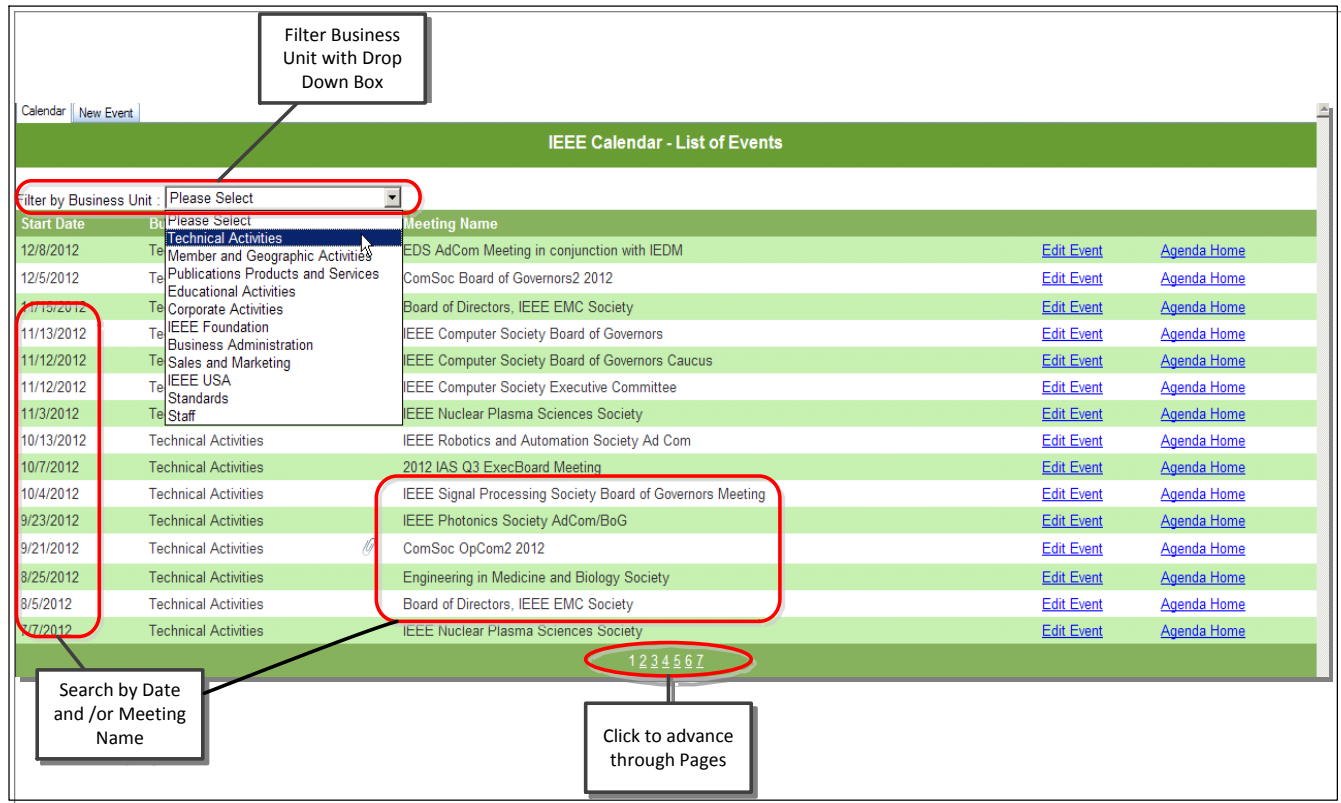

Once logged in the user will be directed to the IEEE Calendar- List of Events page. Search for existing meetings by 1) Date and Meeting Name or 2) By Business Unit to narrow the search more. Navigate through by clicking the pages at the bottom of the screen. Meetings are listed from the furthest date out to the oldest.

Once the event has been located, there are three options; 1) Click on the paperclip icon next to the Meeting Name to view the current agenda, 2) Select 'Edit Event' on the far side of the event line or 3) Select 'Agenda Home' on the far side of the agenda line. Clicking on the paperclip will send you to the meeting agenda. 'Edit Event' will allow the user to make changes to the meeting details (Title, Date, Time etc.) 'Agenda Home' will go to the Agenda Homepage which is the starting point for creating an agenda.

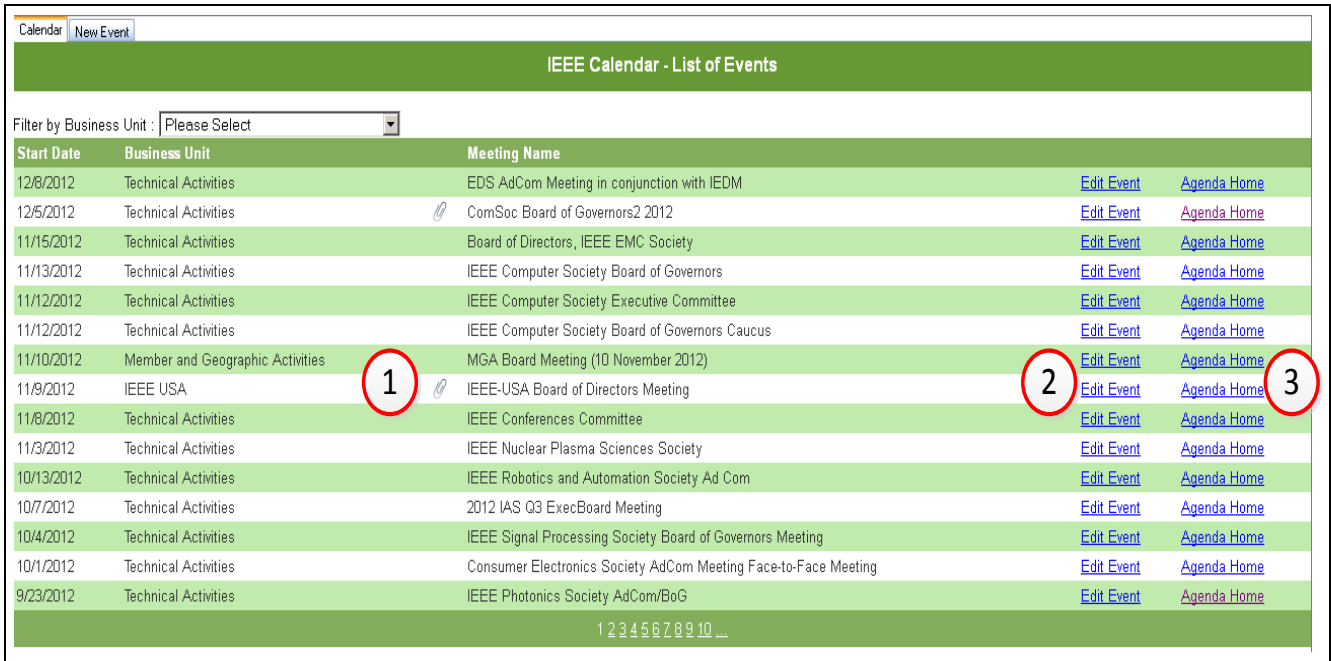